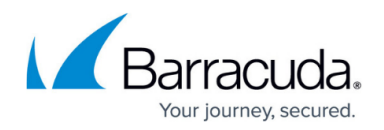

## **Get Started**

<https://campus.barracuda.com/doc/73718955/>

To deploy a Barracuda Firewall Control Center with the CC Wizard, see [Getting Started - Control](http://campus.barracuda.com/doc/73719450/) [Center.](http://campus.barracuda.com/doc/73719450/)

When deploying a virtual Barracuda CloudGen Firewall or hardware Barracuda CloudGen Firewall F-Series, basic settings must be made before the system can be used in production. There are some differences, depending on the deployment option you choose (hardware, virtual, or public cloud). In addition, new stand-alone hardware models up to the F400 use the web interface as the default management interface. This can be changed during the setup process.

## **Before You Begin**

Make sure you completed the steps listed in the deployment articles, depending on which platform you are deploying the firewall on:

- **Hardware** Complete [Hardware deployment](http://campus.barracuda.com/doc/73719646/) and the included Quick Start Guide. The Quick Start Guide is included in the box with every firewall. Your PC must be connected to the [management port of the CloudGen Firewall F-Series](http://campus.barracuda.com/doc/73719783/) and use an IP address in the 192.168.200.0/24 range. Do not use 192.168.200.200. This IP address is the default management IP address of the Barracuda CloudGen Firewall.
- **Virtual (Vx)** Complete the deployment steps in [Virtual Systems \(Vx\)](http://campus.barracuda.com/doc/73719639/) for your hypervisor.
- **Public Cloud** Complete the steps in **Public Cloud** for your public cloud provider.

## **Step 1. Prepare the Client**

To connect to the firewall, you must use the Barracuda Firewall Admin application. The application is a stand-alone, portable executable. Always use the latest version of Barracuda Firewall Admin. You can download the version from the [Barracuda Customer Portal](https://login.barracudanetworks.com/account/).

For more information on the system requirements and [Barracuda](http://campus.barracuda.com/doc/73719519/) Firewall Admin, see Barracuda [Firewall Admin.](http://campus.barracuda.com/doc/73719519/)

## **Step 2. Log into the Barracuda CloudGen Firewall**

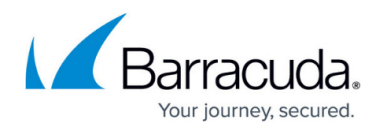

Connect to your firewall using Barracuda Firewall Admin:

- 1. Launch the Barracuda Firewall Admin application.
- 2. Select **Firewall** in the **Log in** window.
- 3. Enter **Management IP**, **Username**, and **Password**:

The default password ngf1r3wall is intended for initial access only. You must change the password once you are logged into the appliance.

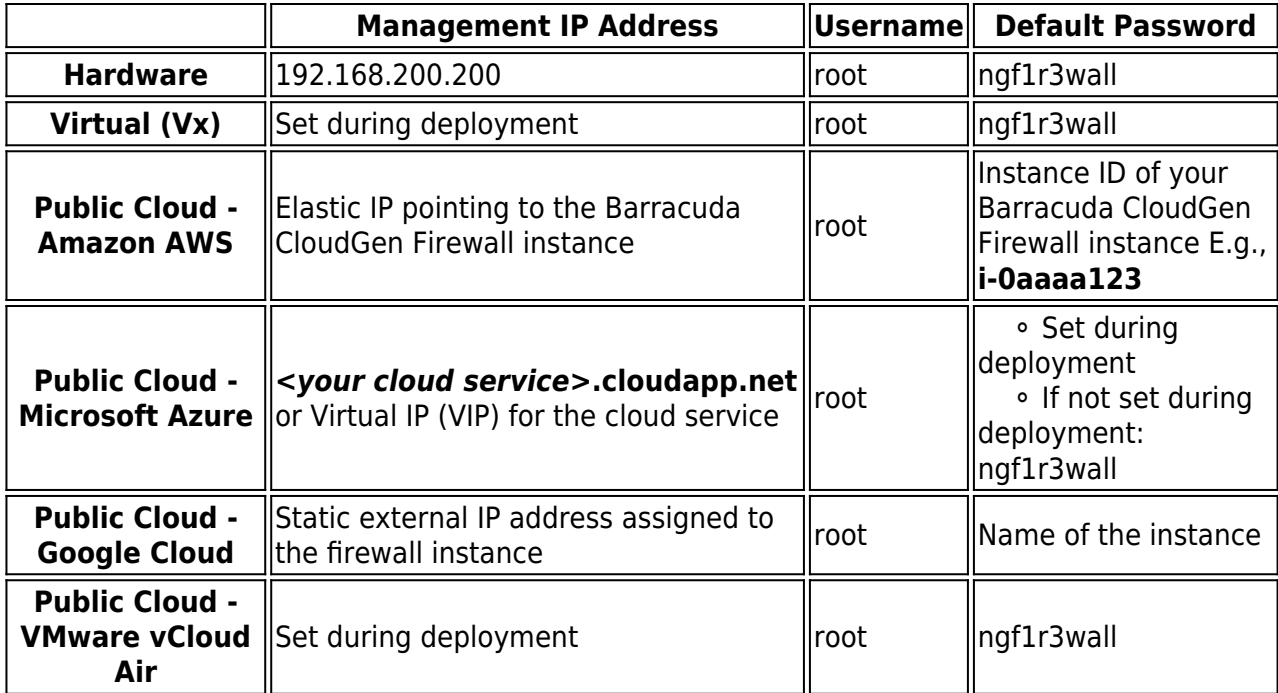

# **A** Barracuda | CloudGen Firewall

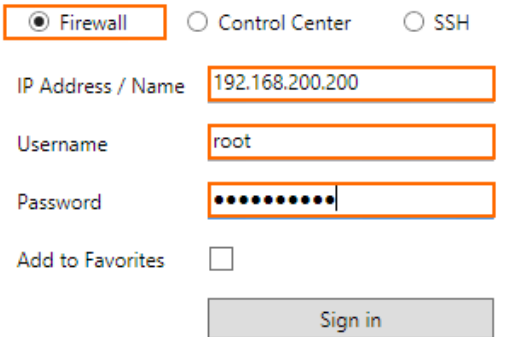

- 4. Click **Sign In**. The **Authentication Check** window opens.
- 5. Click **Trust**.

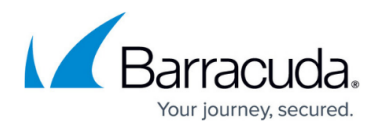

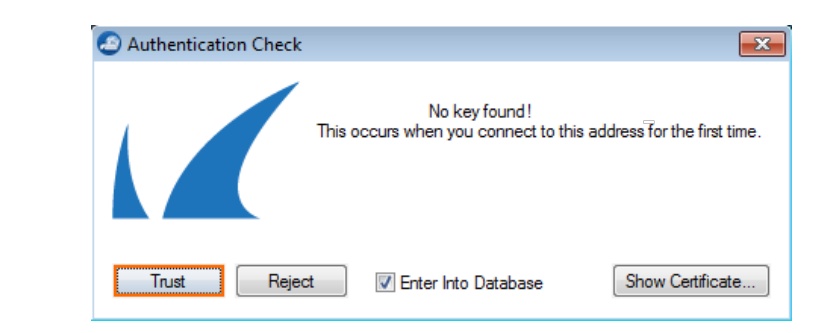

## **Step 3. (F18 - F400 only) Select the Management Interface**

Barracuda CloudGen Firewall hardware models up to the F400 re-imaged with 7.2.0 use the web interface as the default management interface by default. On first login, select the default management interface:

- **Manage by web interface** Click **Connect via Web Interface** if you want to manage your firewall via the web interface ([https://192.168.200.200\).](https://192.168.200.200).) Log in with the default username (root) and password (ngf1r3wall).
- **Manage via Barracuda Firewall Admin** Click **Manage via Firewall Admin** to disable the web interface and use Barracuda Firewall Admin to manage your firewall configuration.

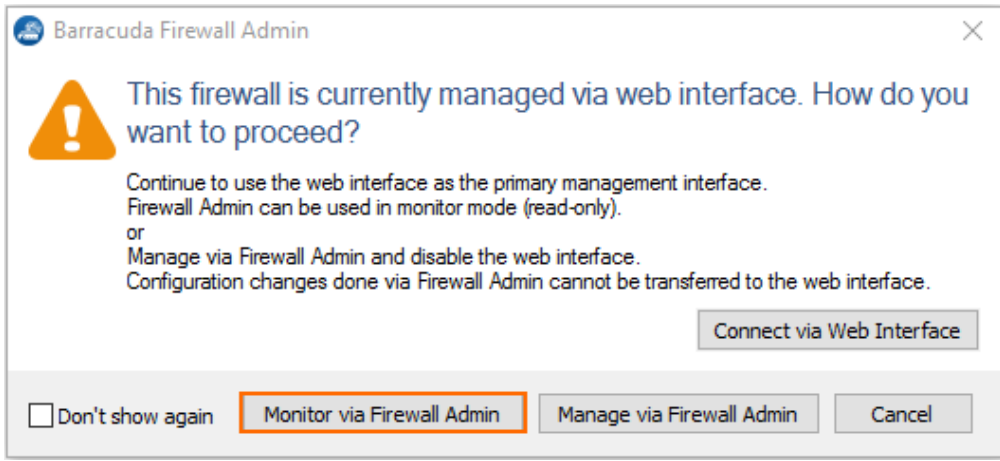

Switching between the web interface and Barracuda Firewall Admin for managing your firewall configuration is possible, but transferring the firewall configuration from Barracuda Firewall Admin to the web interface is not. The firewall configuration stored internally on the firewall is restored, and the configuration changes done by Barracuda Firewall Admin are overwritten when switching from Barracuda Firewall Admin to the web interface. If the web interface has never been disabled, enabling the web interface resets the firewall configuration to the factory defaults.

For more information, see [Web Interface](http://campus.barracuda.com/doc/73719581/), [How to Switch from the Web Interface to Barracuda](http://campus.barracuda.com/doc/73719583/) [Firewall Admin](http://campus.barracuda.com/doc/73719583/) and [How to Switch from Barracuda Firewall Admin to the Web Interface](http://campus.barracuda.com/doc/73719584/).

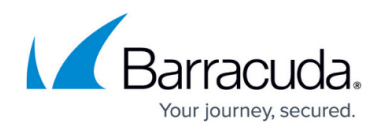

## **Step 4. Configure Basic Settings**

The box wizard can only be used on hardware units. If you are deploying a virtual firewall, you must configure the time zone and change the password manually.

#### **Step 4.1 Complete the Wizard for the Barracuda CloudGen Firewall**

If you are using a hardware appliance, the wizard helps you configure basic settings during deployment. Follow the instructions for the **Standard Deployment Mode**. Skip this step if you are connected to a CloudGen Firewall in the public cloud because these settings were already configured during deployment.

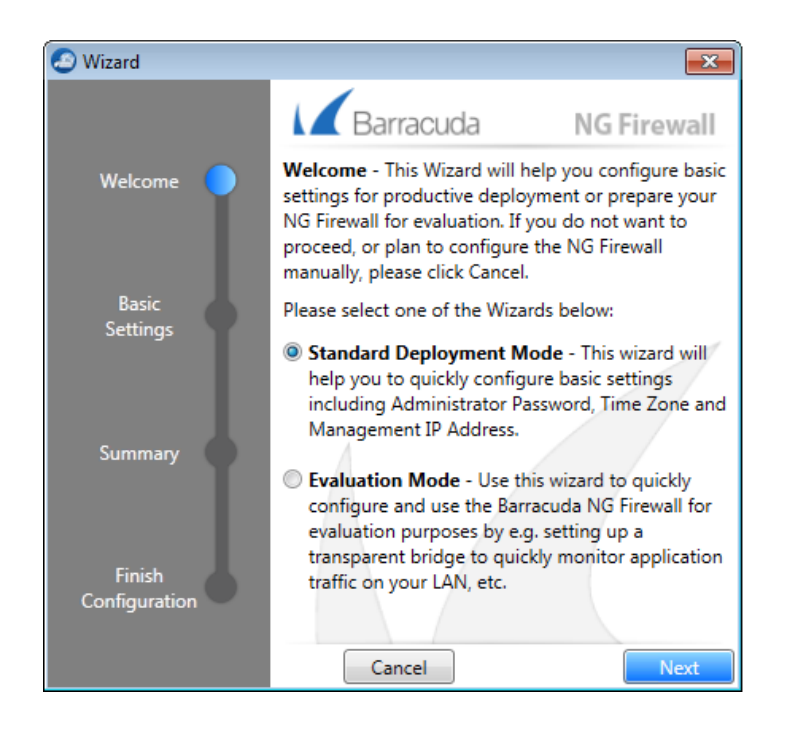

#### **Step 4.2 Configure the Time Zone and Change the Root Password for the Virtual Barracuda CloudGen Firewall**

When using a virtual firewall, complete the following tasks:

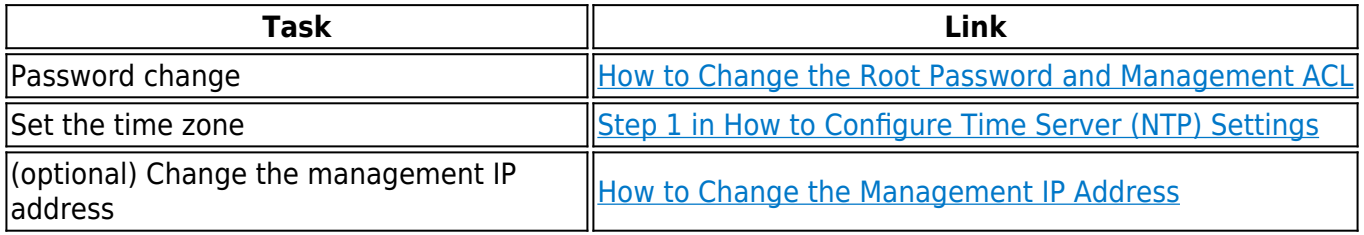

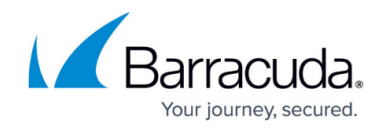

## **Step 5. Configure an Internet Connection**

If you are deploying a firewall that must connect to the Internet via ISP, configure the Internet connection. Skip this step if your firewall can already access the Internet via the management interface. Hardware firewalls have a port preconfigured to receive the IP address via DHCP:

- **F18 F800** DHCP client listens on port p4.
- **F900** DHCP client listens on port A4.
- **F1000** DHCP client listens on port D4.

Complete the configuration for your type of Internet connection:

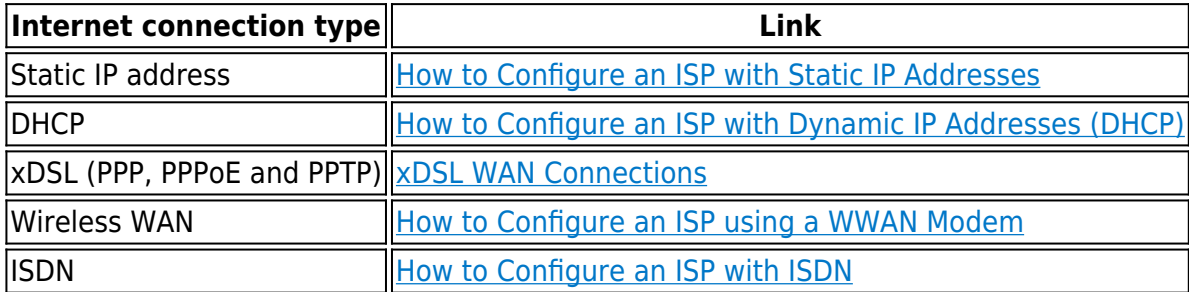

### **Step 6. Activate and License Your Barracuda CloudGen Firewall**

For the firewall to get licensed, the Barracuda Firewall Admin application must be able to connect to the Internet directly or via proxy. For hardware appliances, you only need to activate the unit; licenses are automatically downloaded and installed afterwards. For virtual and public cloud systems, you must enter a license token before activating your unit. If you are licensing a CloudGen Firewall that is to be used in a high availability cluster, activate the secondary unit first. For more information, see [How to Activate and License a Standalone High Availability Cluster.](http://campus.barracuda.com/doc/73719711/)

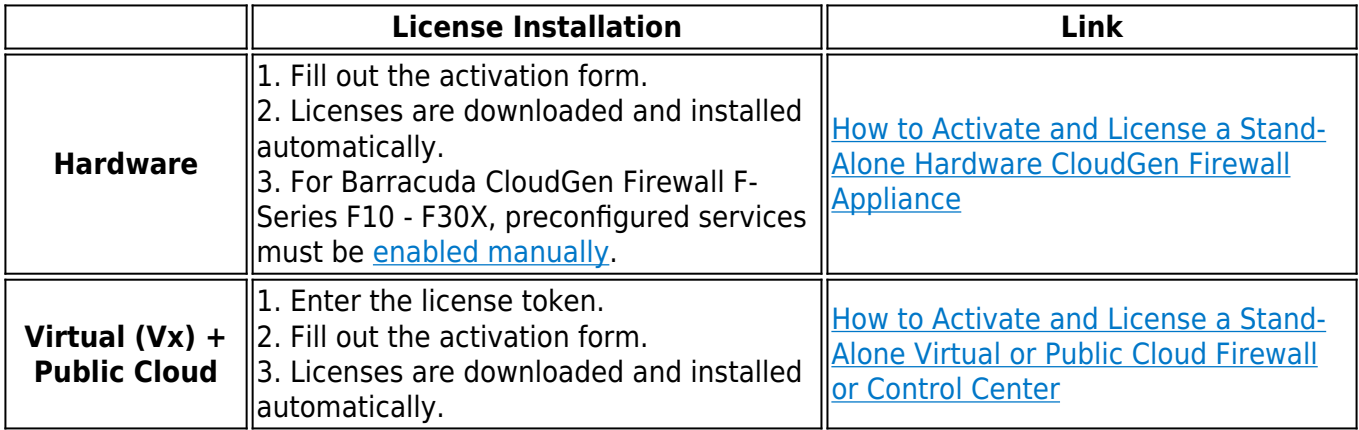

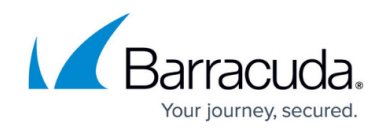

## **Step 7. Configure Administrative Settings**

Configure the firewall to use your preferred DNS and NTP servers. To receive email notifications from selected services, you must configure a recipient email address.

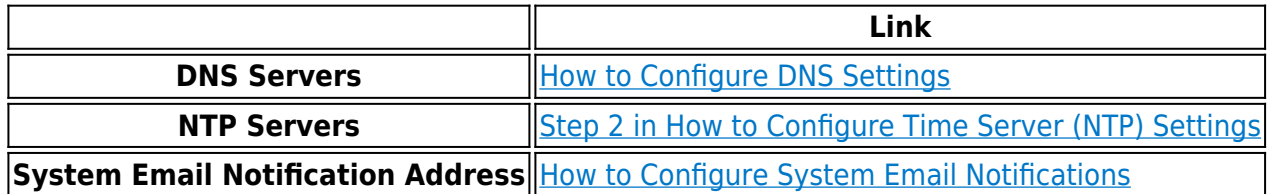

#### **Next Steps**

If you are deploying a Control Center, continue with [Getting Started - Control Center without CC](http://campus.barracuda.com/doc/73719452/) [Setup Wizard](http://campus.barracuda.com/doc/73719452/)

Continue with the steps below to set up the system according to your needs.

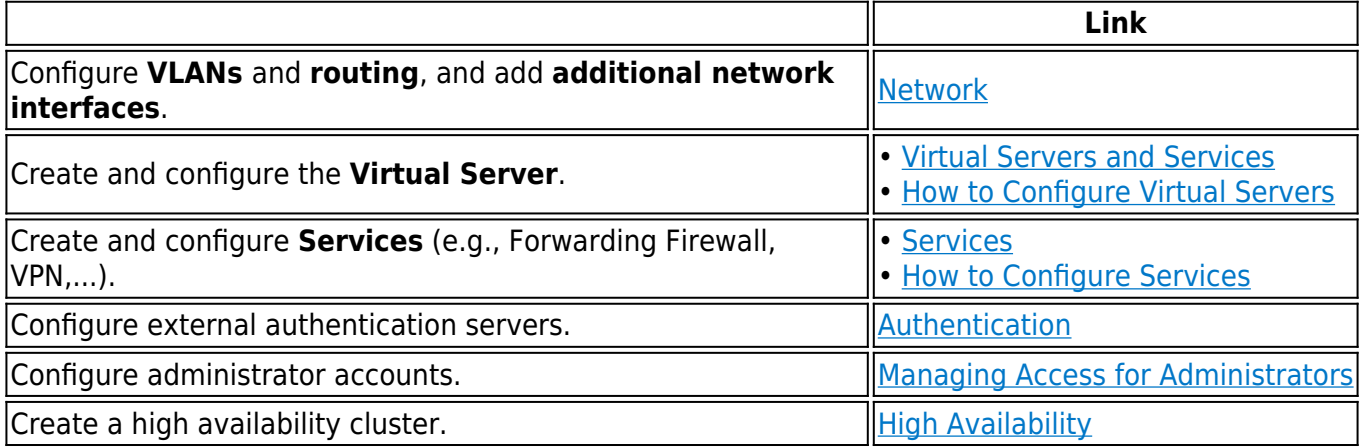

## Barracuda CloudGen Firewall

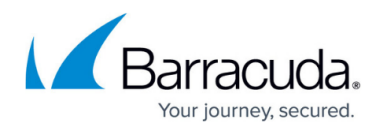

## **Figures**

- 1. getting\_started\_01.png
- 2. getting\_started\_02.png
- 3. web\_if\_popup1.png
- 4. getting\_started\_03.png

© Barracuda Networks Inc., 2020 The information contained within this document is confidential and proprietary to Barracuda Networks Inc. No portion of this document may be copied, distributed, publicized or used for other than internal documentary purposes without the written consent of an official representative of Barracuda Networks Inc. All specifications are subject to change without notice. Barracuda Networks Inc. assumes no responsibility for any inaccuracies in this document. Barracuda Networks Inc. reserves the right to change, modify, transfer, or otherwise revise this publication without notice.